# SICONFI

# **Manual do Usuário**

**Declarações Anteriores ao Siconfi**

Data e hora de geração: 21/04/2025 12:43

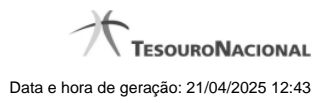

**1 - Declarações Anteriores ao Siconfi 3**

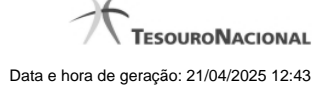

## **1 - Declarações Anteriores ao Siconfi**

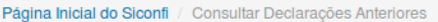

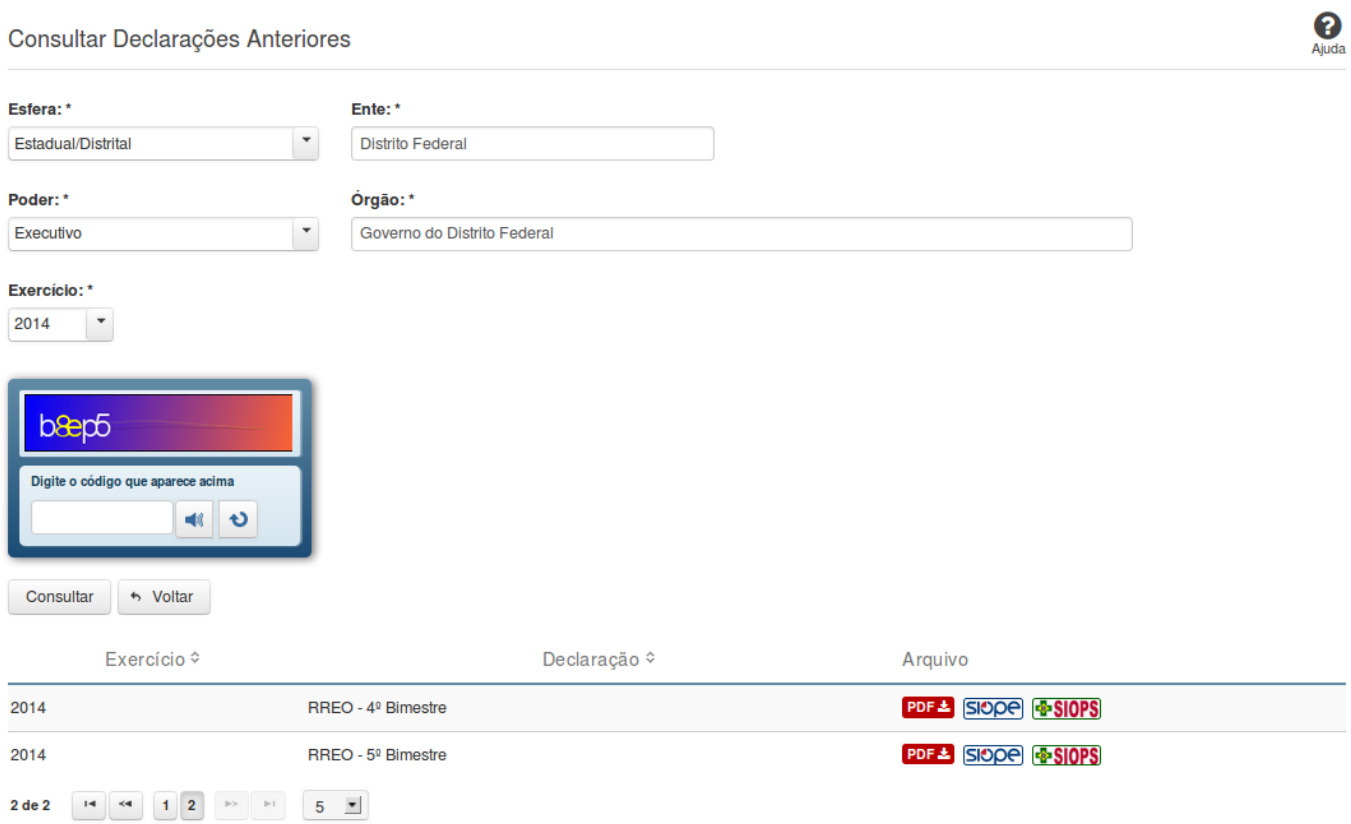

### **Consultar Declarações Anteriores**

Essa tela permite que você obtenha uma lista de declarações anteriores cadastradas no sistema SICONFI.

### **Campos de Parâmetros**

**Esfera:** Selecione a esfera. Campo obrigatório.

(Campos visíveis se a esfera for **Estadual/Distrital**)

**Ente:** Informe o ente. Campo obrigatório. **Poder:** Selecione o poder. Campo obrigatório. **Órgão:** Informe o órgão. Campo obrigatório. **Exercício:** Selecione o exercício. Campo obrigatório.

(Campos visíveis se a esfera for **Federal**)

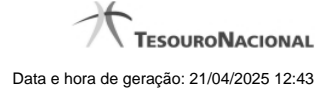

**Ente:** Campo não habilitado. Preenchido com "União". **Poder:** Selecione o poder. Campo obrigatório. **Órgão:** Informe o órgão. Campo obrigatório. **Exercício:** Selecione o exercício. Campo obrigatório.

(Campos visíveis se a esfera for **Municipal**)

**Estado:** Selecione o estado. Campo obrigatório. **Ente:** Informe o ente. Campo obrigatório. **Poder:** Selecione o poder. Campo obrigatório. **Órgão:** Informe o órgão. Campo obrigatório. **Exercício:** Selecione o exercício. Campo obrigatório.

**Digite o código que aparece acima:** Informe o conteúdo do campo exibido na lista de caracteres (CAPTCHA). Campo obrigatório.

### **Campos de Resultados**

**Lista de declarações -** O resultado da consulta é uma lista de declarações, constituída pelos campos descritos a seguir:

**Exercício -** exercício da declaração.

**Declaração** - tipo da declaração.

**Arquivo** - nome do arquivo da declaração em PDF ou em planilha no formato XLS.

### **Botões**

**Ouvir** - Clique nesse botão para que você ouça os caracteres do CAPTCHA.

**Atualizar** - Clique nesse botão para que você atualize a lista de caracteres apresentada no CAPTCHA.

**Consultar** - Clique nesse botão para acionar a consulta.

**Voltar -** Clique nesse botão para retornar para a tela inicial da área pública.

**Navegador de Páginas -** Navegue nas páginas do resultado da consulta.

**Quantidade de Ocorrências de declarações -** Selecione a quantidade de declarações a serem exibidas por página.

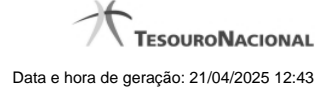

**Ordenação dos Campos** - Selecione o título do campo para ordenar a lista de declarações pelo campo desejado.

**Baixar declaração no formato PDF -** Clique nesse botão para baixar a declaração no formato PDF.